## Internet Bank Demonstration

The document describes how to start Internet Bank<sup>1</sup> demo stand. It includes basic scenarios illustrating how to use internet-banking capabilities:

- 1. Management of bank products (setting limits, blocking a card) and request for a new one.
- 2. Payments for services, money transactions, replenishment of deposits.
- 3. Timeline service.
- 4. Searching the nearest branch or ATM.

## Demo stand. Common information

To start the demo stand you may use any comfortable for you internet-browser. We recommend using Internet Explorer or Google Chrome.

The demo stand is available by the link: [https://demo1.ekassir.com/ib.](https://demo1.ekassir.com/ib) **Copy and paste the link into a web browser.** 

Login: testuser

Password: Qwe1234\$

SMS-code: 1234

The sign up as a new client and change password functions are not available in demo.

## Start the demo stand

To start the demo stand, please copy <https://demo1.ekassir.com/ib> into your web browser address bar.

## Scenario "Internet Bank Overview"

| Nº             | To do                                                 | Comments                                       |
|----------------|-------------------------------------------------------|------------------------------------------------|
| $\mathbf{1}$   | Input login - "testuser"                              | Input SMS-code may not be required.            |
|                | and password - " $Qwe1234\zeta$ "                     |                                                |
|                | Then input a code from SMS - "1234"                   |                                                |
| $\overline{2}$ | After login, check the "Available balance",           | Feature "Favorite currency" recalculates all   |
|                | which is the sum of all customer's bank               | available balance in a single chosen currency. |
|                | products in different currencies: euro, USA           |                                                |
|                | dollar.                                               |                                                |
| $\overline{3}$ | Click on "Cards" and view all available cards for     |                                                |
|                | the client. Choose the first card and click on it.    |                                                |
|                | In the "About the card" menu, we can see the          |                                                |
|                | card details.                                         |                                                |
|                | In the "Replenish" menu, we can make a money          |                                                |
|                | transfer between the accounts. Select the             |                                                |
|                | source account and input the transfer amount -        |                                                |
|                | "500".                                                |                                                |
|                | Enter the SMS-code $-$ " $1234$ " $\mu$ "Confirm" the |                                                |
|                | transaction.                                          |                                                |
|                | In the "Limits" menu, check the limit we can set      |                                                |
|                | for the card.                                         |                                                |

 $1$  The basic functionality of Internet Bank covers all requirements for building modern remote banking system. Micro-service architecture allows you to expand the functionality of remote banking system with minimal testing work and fewer bugs in the code.

**.** 

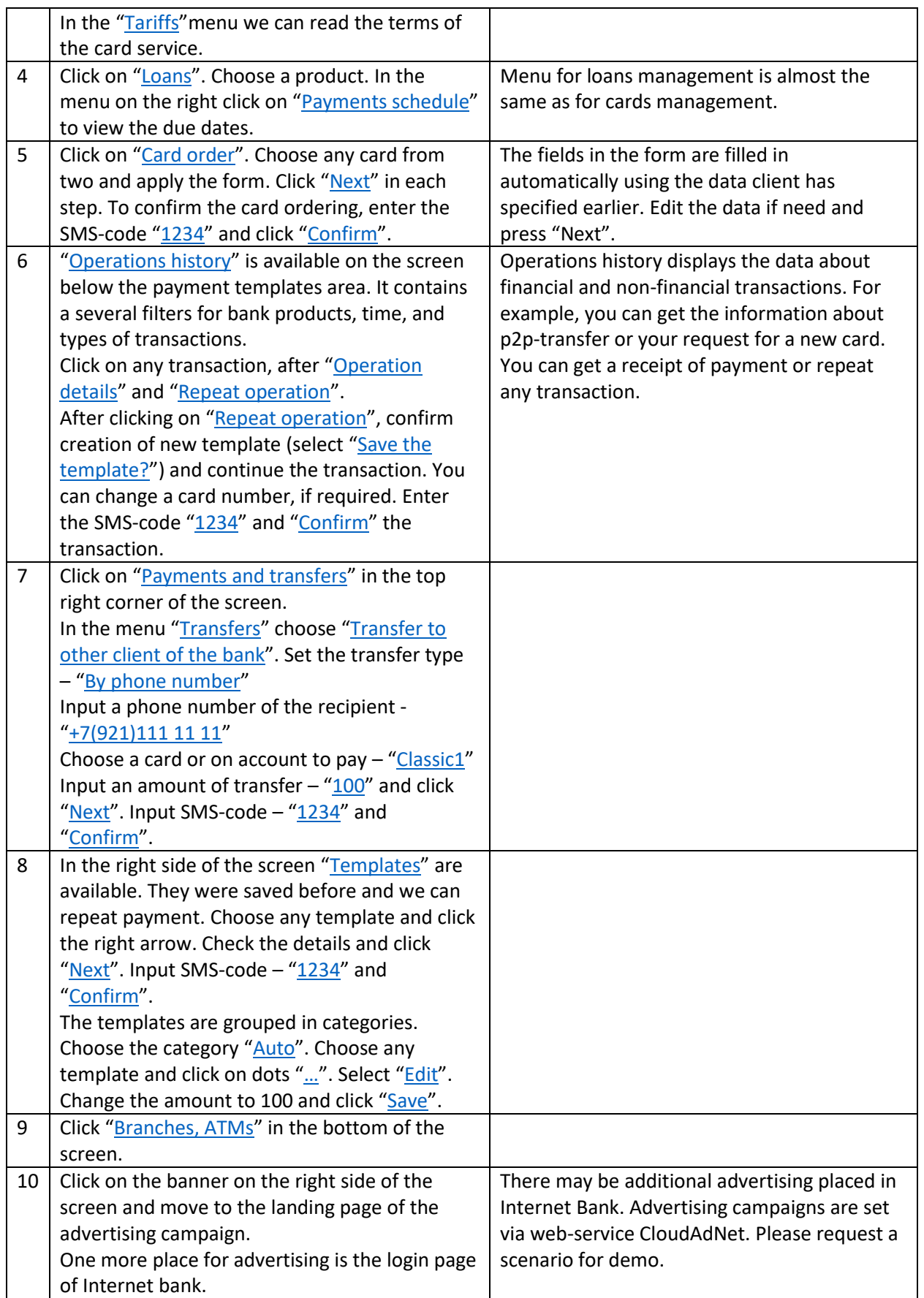